# RENOUVELER L'AFFILIATION DE SON ASSOCIATION POUR 2020/2021

**Seul le Président ou le Trésorier peuvent renouveler et modifier l'affiliation de l'association.**

**Pendant toute la saison par le menu « Mon association/Mon affiliation => gérer mon affiliation » ils peuvent mettre à jour les informations sur l'association. Seule la modification des activités en cours de saison nécessitera un appel à la fédération départementale.**

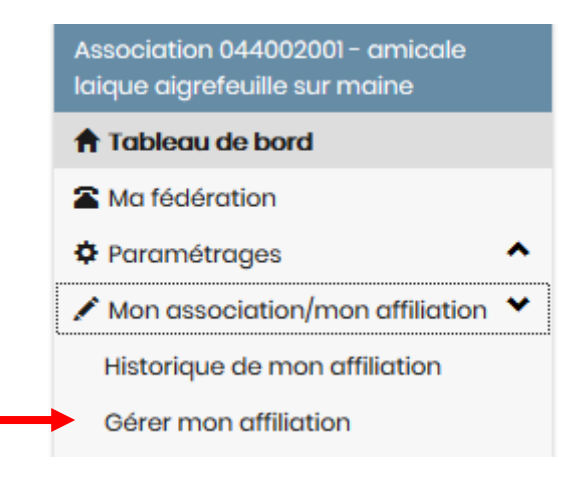

**\_\_\_\_\_\_\_\_\_\_\_\_\_\_\_\_\_\_\_\_\_\_\_\_\_\_\_\_\_\_\_\_\_\_\_\_\_\_\_\_\_\_\_\_\_\_\_\_\_\_\_\_\_\_\_\_\_\_\_\_\_\_\_\_\_\_\_\_\_\_\_\_\_\_\_\_\_\_\_\_\_\_\_\_\_\_\_\_\_\_\_\_\_\_\_\_\_\_\_\_**

# **Sommaire**

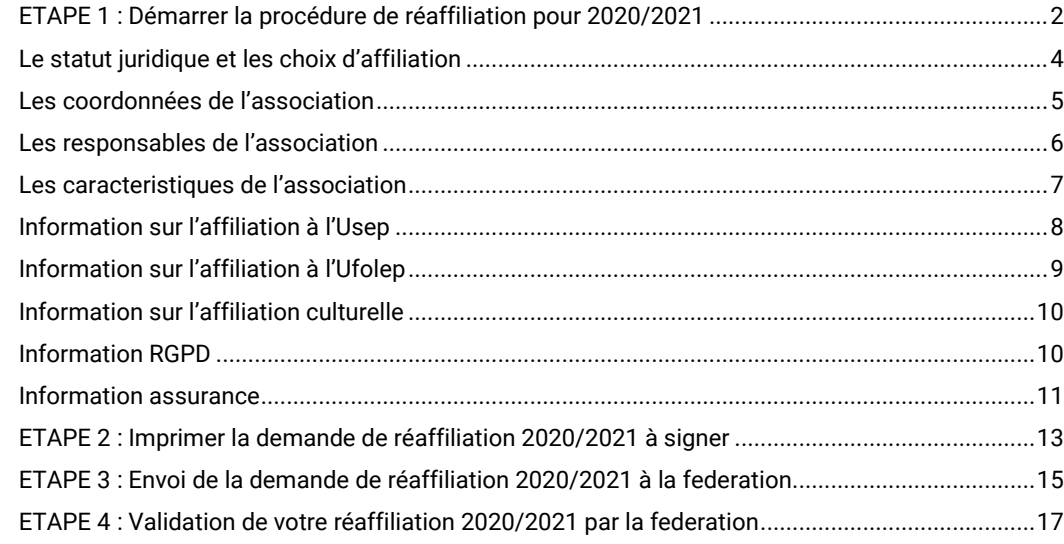

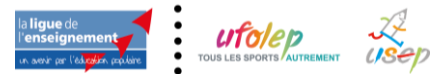

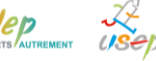

**\_\_\_\_\_\_\_\_\_\_\_\_\_\_\_\_\_\_\_\_\_\_\_\_\_\_\_\_\_\_\_\_\_\_\_\_\_\_\_\_\_\_\_\_\_\_\_\_\_\_\_\_\_\_\_\_\_\_\_\_\_\_\_\_\_\_\_\_\_\_\_\_\_\_\_\_\_\_\_\_\_\_\_\_\_\_\_\_\_\_\_\_\_\_\_\_\_\_\_\_**

Si votre affiliation est à renouveler, cette zone apparait sur votre tableau de bord :

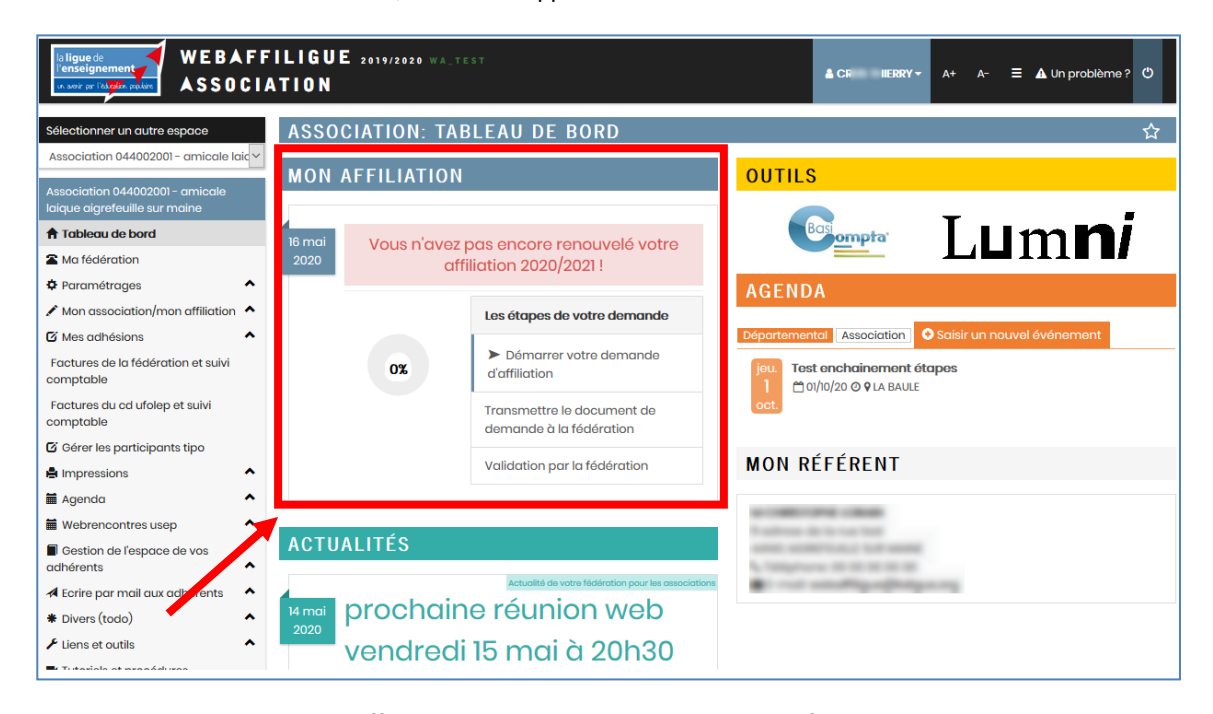

Cette zone disparait dès que l'affiliation 2020/2021 est validée par votre fédération départementale.

# <span id="page-1-0"></span>**ETAPE 1 : DEMARRER LA PROCEDURE DE REAFFILIATION POUR 2020/2021**

Pour démarrer le processus de réaffiliation, cliquez sur « Démarrer votre demande d'affiliation »

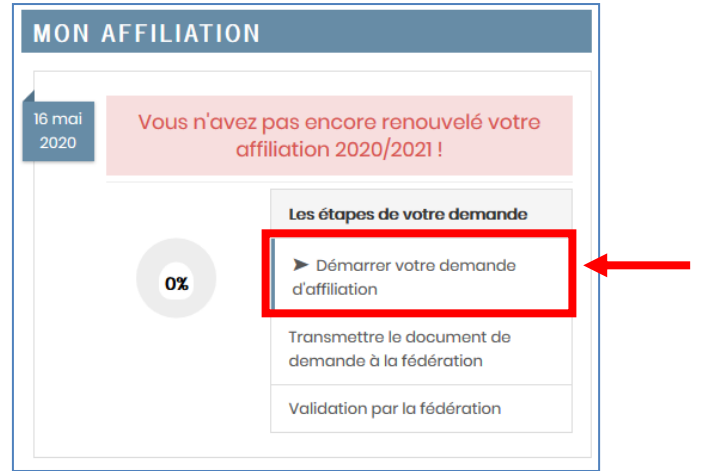

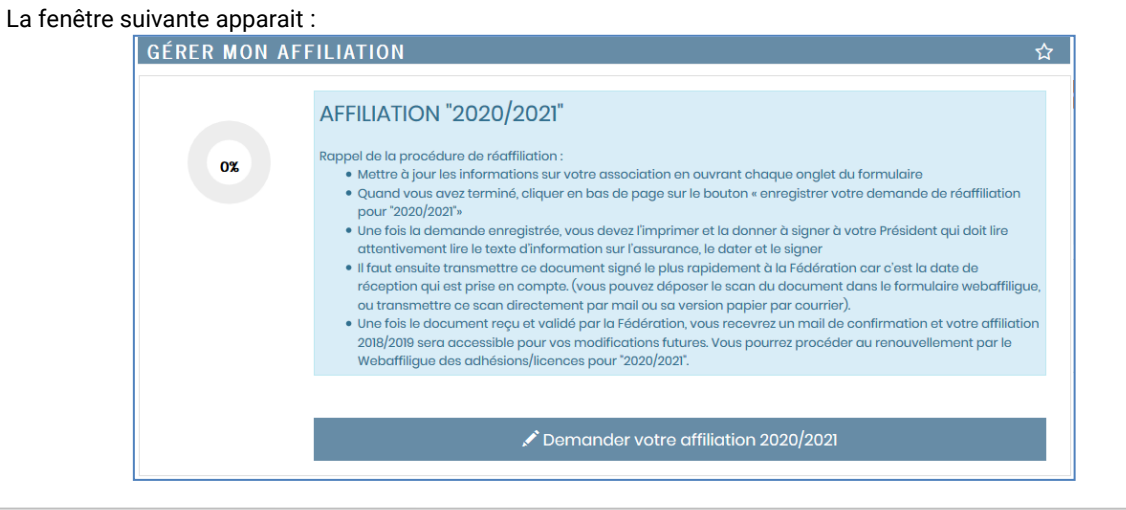

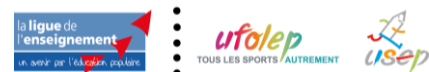

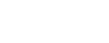

Centre Confédéral - 17/05/2020

#### Remarque :

Si vous êtes dans la période du 01/06 au 31/08, Webaffiligue est en « double saison » pour vous permettre de finir la saison en cours qui se clôture le 31/08 et de gérer avec anticipation la saison suivante qui démarre le 01/09/2019.

Vous verrez donc votre affiliation en cours et l'affiliation à renouveler.

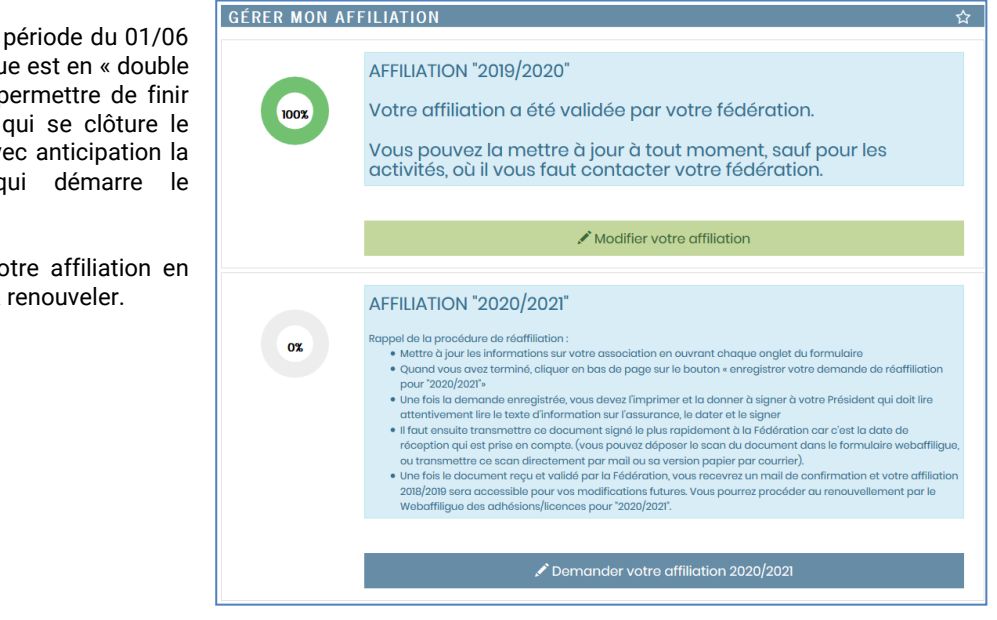

La procédure de réaffiliation vous est rappelée dans le texte affichée dans la zone bleue à coté du graphique à 0%.

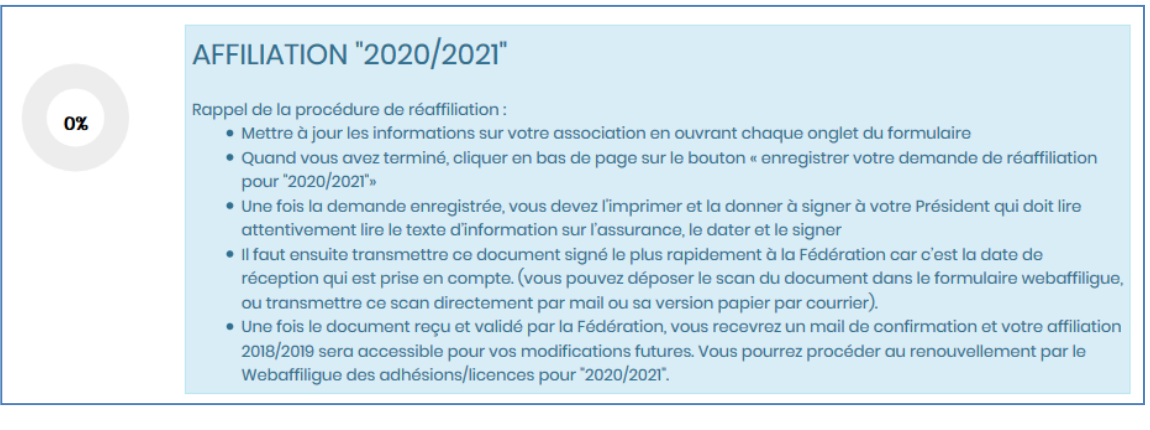

Pour démarrer la réaffiliation, cliquer sur ce bouton :

 $\nearrow$  Demander votre affiliation 2020/2021

Votre fiche d'affiliation s'ouvre à l'écran. Les données sont celles enregistrées dans votre précédente affiliation par la Fédération. Vous pouvez modifier l'ensemble des informations.

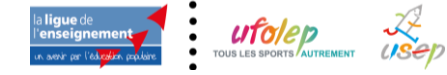

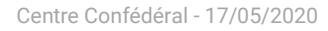

☆

# **GÉRER MON AFFILIATION**

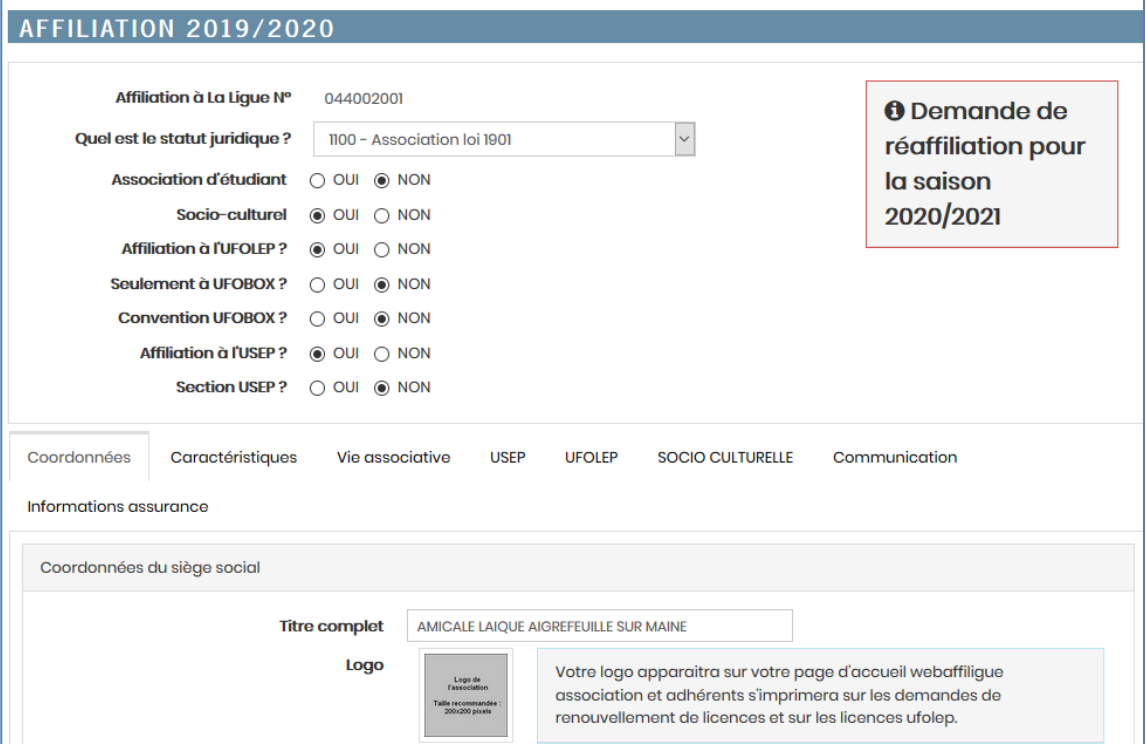

# <span id="page-3-0"></span>**LE STATUT JURIDIQUE ET LES CHOIX D'AFFILIATION**

Pour commencer, vérifier votre statut juridique et les affiliations que vous souhaiter obtenir pour 2020/2021 :

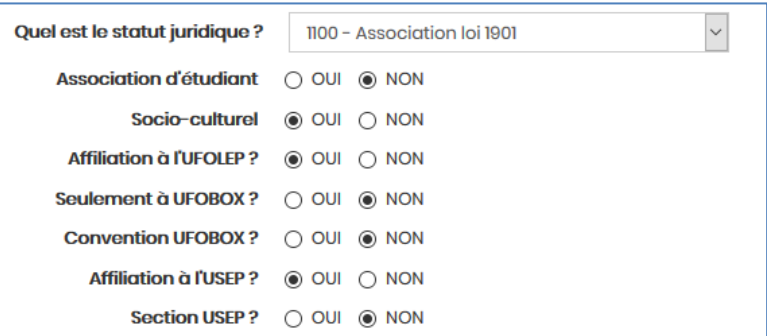

### **Statut juridique** = association loi 1091

#### **3 Choix d'affiliation principaux** :

- Socioculturel => l'association a des activités culturelles avec délivrance de cartes culturelles
- Affiliation Ufolep => l'association a des activités sportives avec délivrance de licences Ufolep
- Affiliation Usep => l'association a des activités sportives périscolaires avec délivrance de licences Usep
- Section Usep => (s'ajoute à l'affiliation Usep) pour les associations ayant des sections pour leurs activités culturelles et sportives et qui font des activités périscolaires.

#### **2 Choix d'affiliation spécifiques :**

- Association d'étudiants= » associations gérées par des étudiants

- UFOBOX =» associations ayant signées une convention spécifique avec l'Ufolep départementale pour la mise en place d'activités non compétitives soumis à adhésion

Si vous souhaitez les activer, contacter d'abord votre fédération départementale. Remarque :

Le choix « socioculturel » est indépendant de votre affiliation à la ligue de l'enseignement qui est nécessaire pour vous permettre d'accéder notamment à son service d'assurance APAC proposé dans votre affiliation.

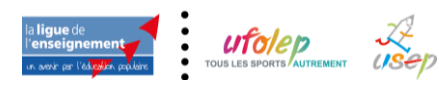

Naviguez ensuite dans les différents onglets pour compléter ou mettre à jour les données enregistrées :

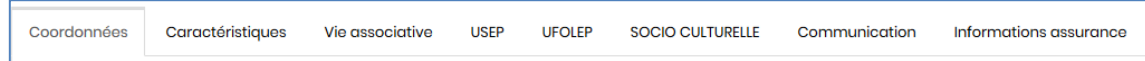

# <span id="page-4-0"></span>**LES COORDONNEES DE L'ASSOCIATION**

Dans l'onglet « Coordonnées », vous mettez à jour les informations sur le siège social de l'association :

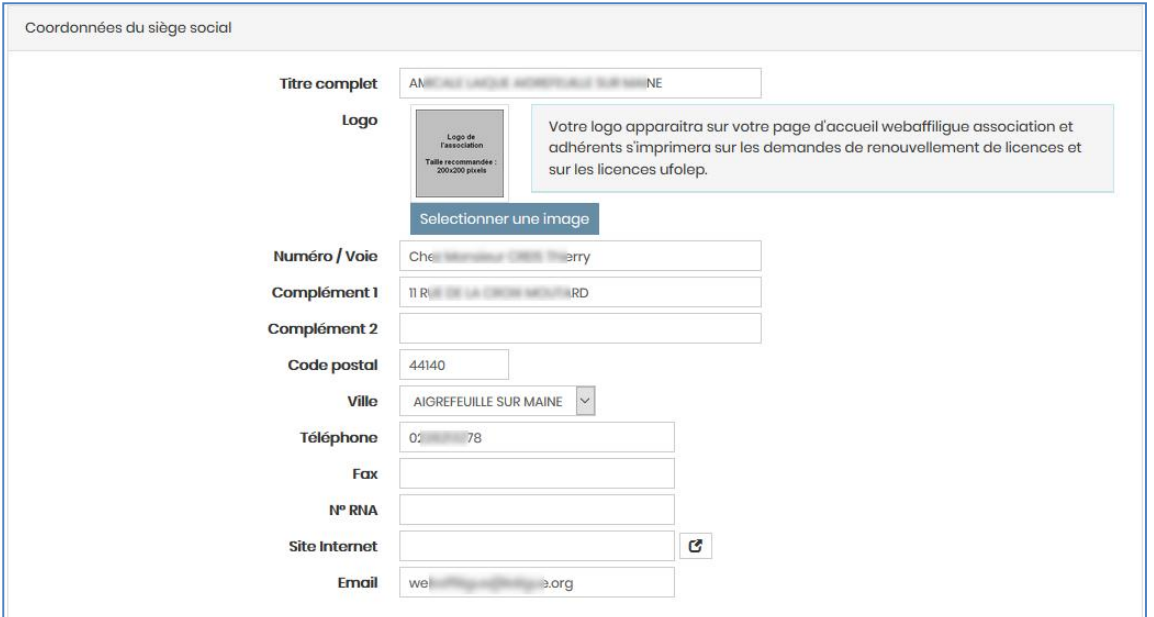

Ces informations apparaitront sur l'espace Webaffiligue de vos adhérents dans le menu « Mon association / ma fédération » :

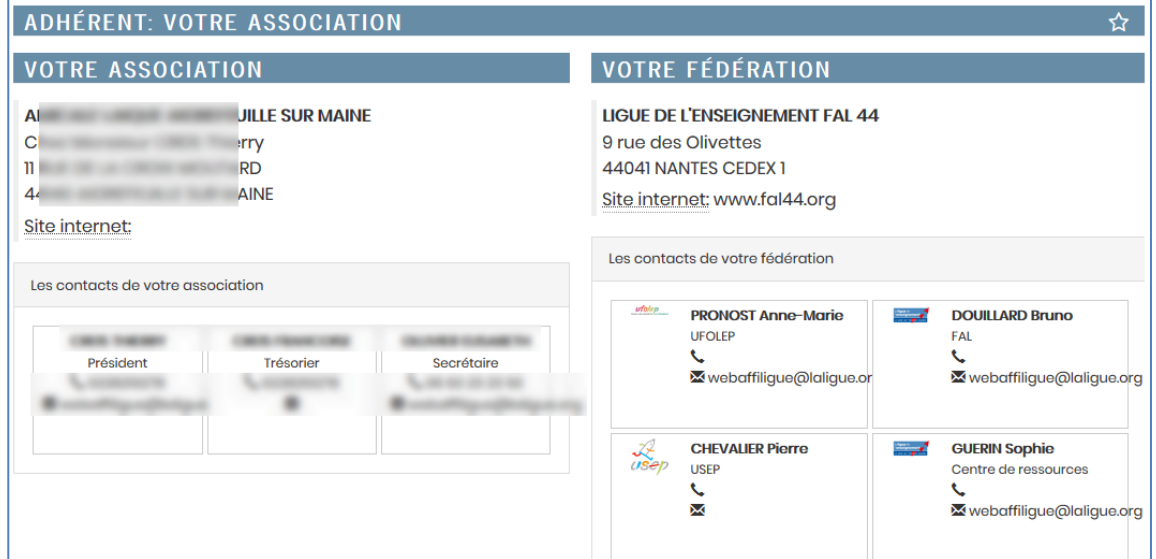

Vous avez la possibilité de scanner le logo de votre association. Il apparaitra :

- Sur votre tableau de bord Webaffiligue
- Sur le tableau de bord de l'espace de vos adhérents
- Sur les cartes et licences
- Sur les demandes de renouvellement d'adhésion/licence

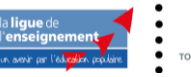

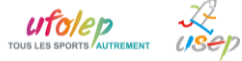

### **5/18**

### Sur vos emails envoyés par Webaffiligue

Pour ajouter votre logo, cliquer sur le bouton SELECTIONNER UNE IMAGE et importer le fichier présent sur votre ordinateur.

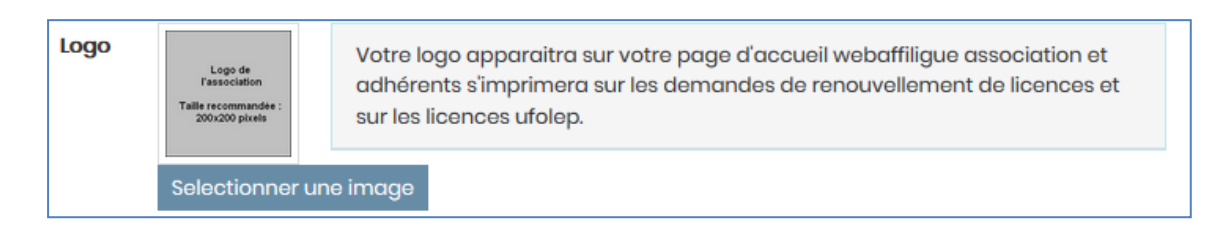

# <span id="page-5-0"></span>**LES RESPONSABLES DE L'ASSOCIATION**

Dans l'onglet « Coordonnées », vous mettez à jour les informations sur les responsables de l'association :

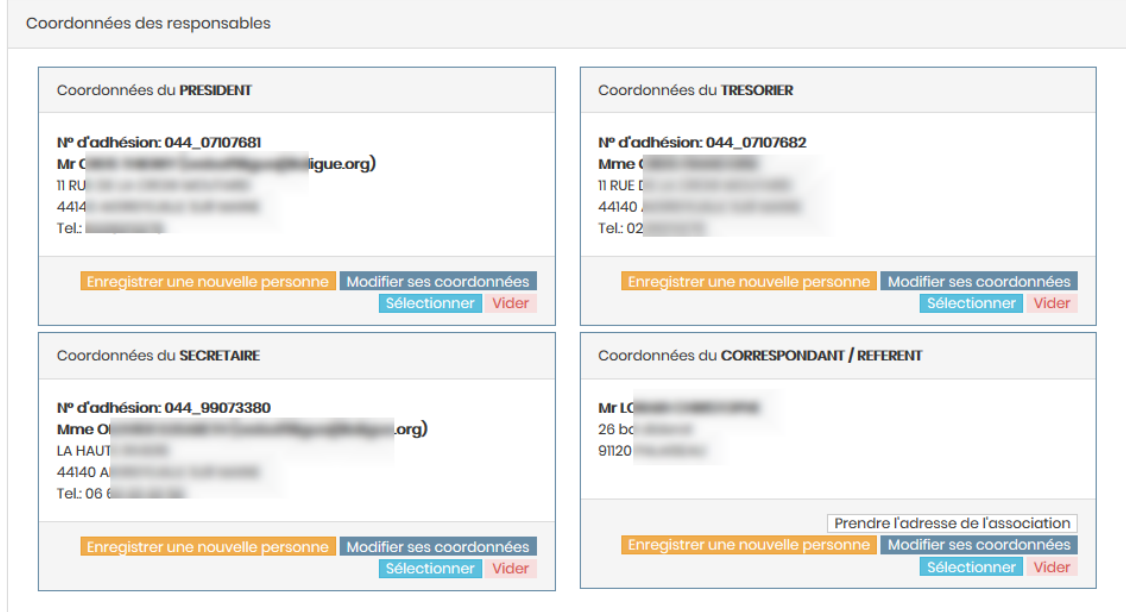

Pour les responsables, vous pouvez mettre les informations sur une personne existante, choisir un autre adhérent de l'association ou saisir une nouvelle personne.

Si vous le souhaitez, vous pouvez également compléter la liste des responsables en utilisant la fonction « Ajouter… » en bas du tableau des responsables :

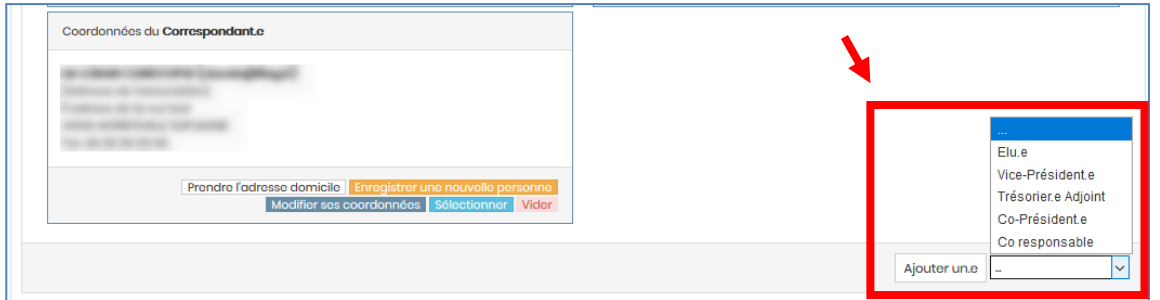

Seuls le président, le trésorier et le secrétaire apparaitront sur l'espace Webaffiligue de vos adhérents dans le menu « Mon association / ma fédération ».

Le correspondant est identité sur le tableau comme « référent » à contacter :

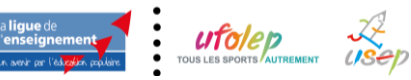

Renouveler l'affiliation de son association pour 2020/2021

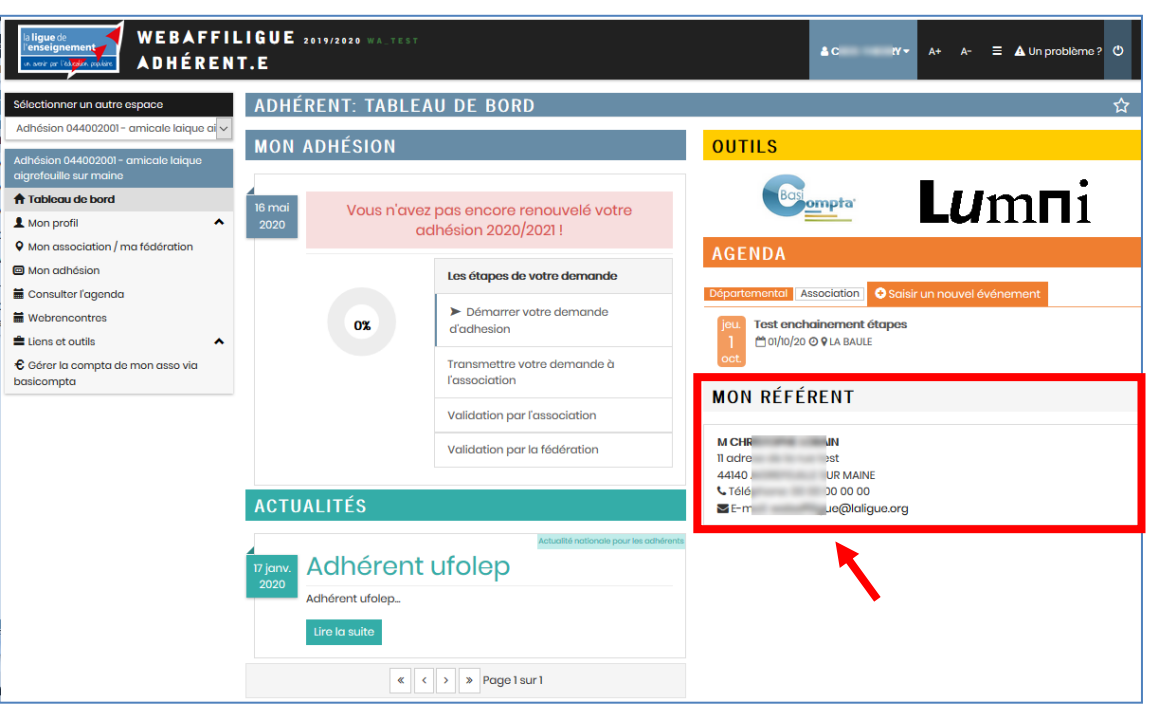

# <span id="page-6-0"></span>**LES CARACTERISTIQUES DE L'ASSOCIATION**

Dans l'onglet « Caractéristiques », vous mettez à jour les informations sur l'association renseignées lors de votre affiliation précédente :

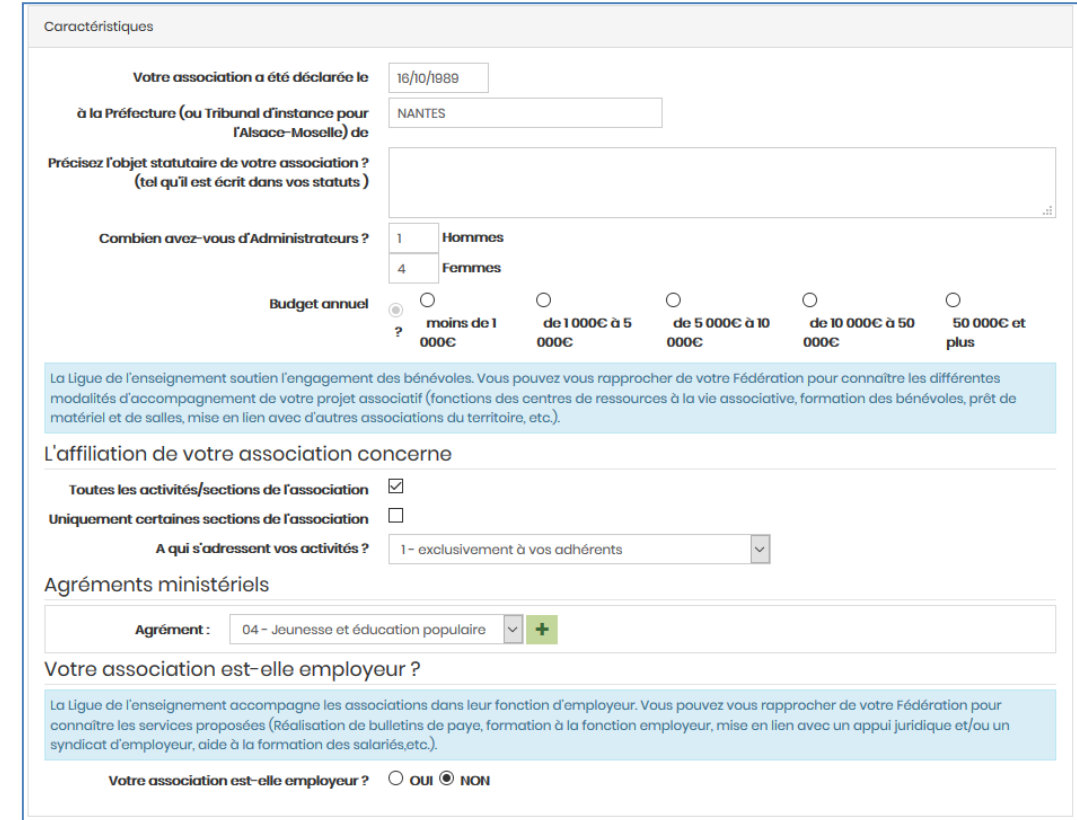

Vous pouvez également choisir de vous « fédérer » par un acte d'engagement réciproque.

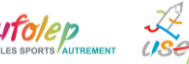

Renouveler l'affiliation de son association pour 2020/2021

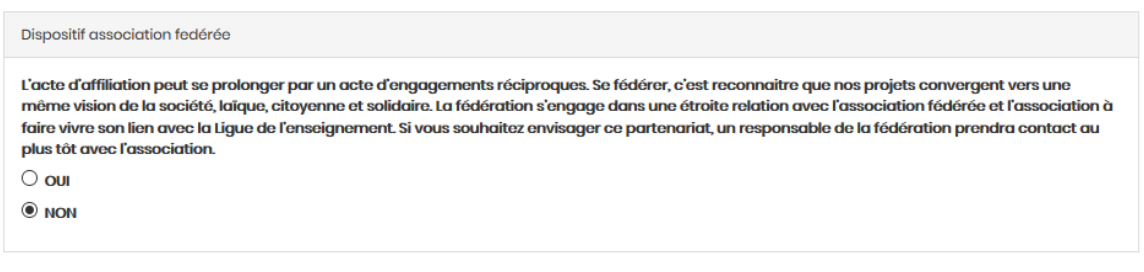

Certains éléments sont obligatoires comme l'objet statutaire, votre budget.

# <span id="page-7-0"></span>**INFORMATION SUR L'AFFILIATION A L'USEP**

Dans l'onglet « Usep », qui apparait uniquement si vous avez choisie l'affiliation à l'Usep, vous devez compléter les informations sur vos actions scolaires et périscolaires :

La liste de vos activités périscolaire pratiqués par vos adhérents licenciés Usep :

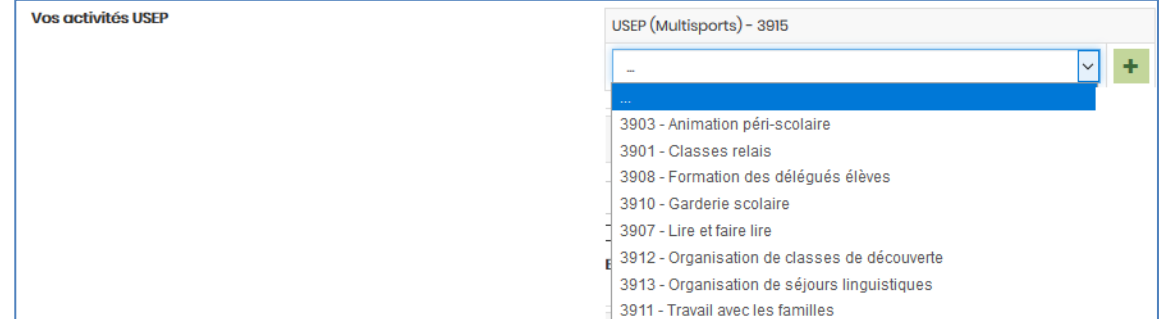

Le lieu d'action de votre association :

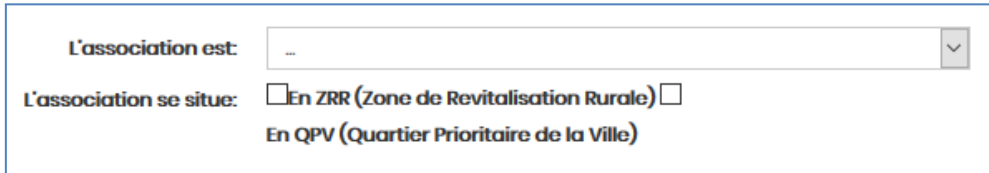

Votre vie statutaire au sein de l'association

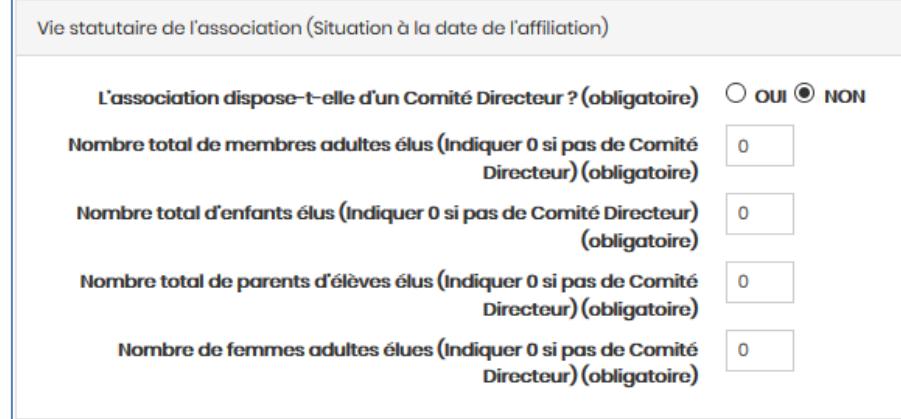

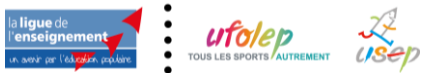

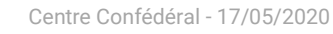

#### Votre vie sportive

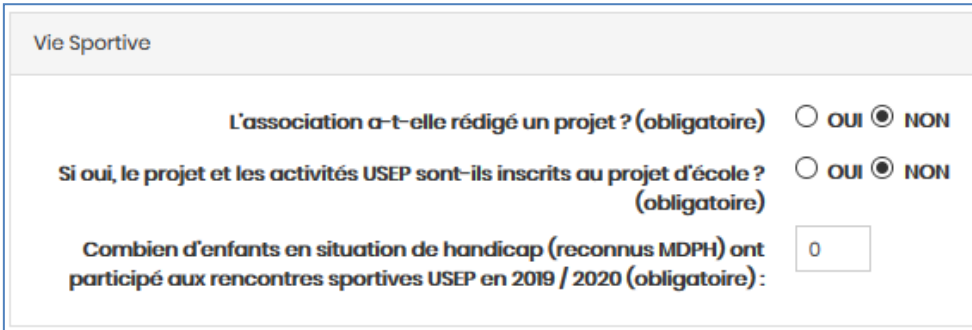

# <span id="page-8-0"></span>**INFORMATION SUR L'AFFILIATION A L'UFOLEP**

Dans l'onglet « Ufolep », qui apparait uniquement si vous avez choisie l'affiliation à l'Ufolep, vous devez compléter les informations sur vos activités sportives :

La liste précise des activités pratiquées par vos adhérents pour obtenir leur licence Ufolep :

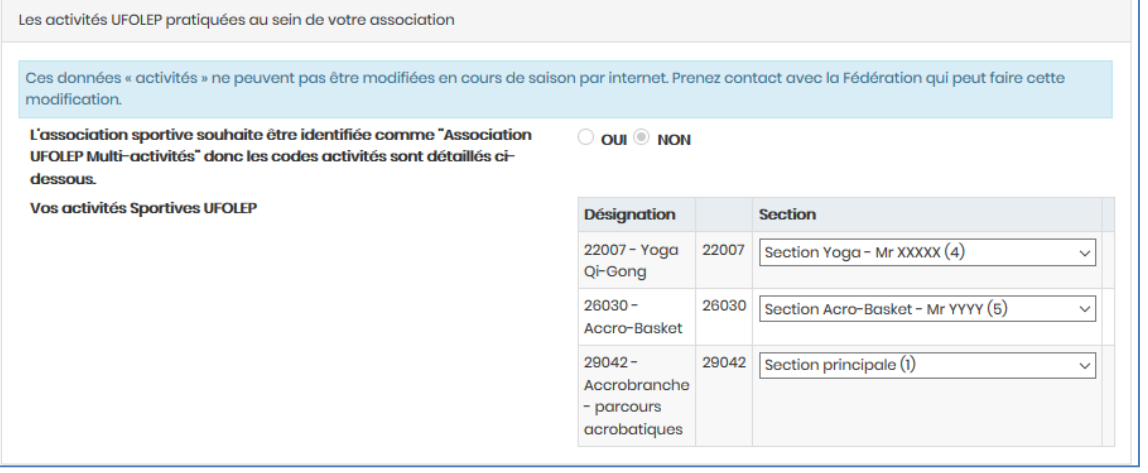

# Remarque :

Par défaut une activité est rattachée au « Correspondant asso ». Si vous avez identifié des responsables de section dans le menu « Paramétrage => Gérer plusieurs sections, écoles ou classes », vous pouvez associer une ou plusieurs activités à ce responsable de section.

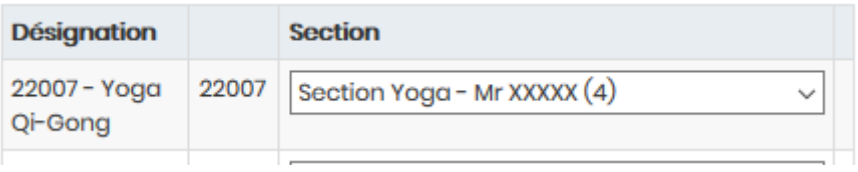

La gestion des sections permet à la fédération de vous adresser, sur demande, une facture de licence à cette section. Elle permet aussi à l'Ufolep d'écrire aux responsables d'activités des associations au lieu du correspondant générique qui devra relayer l'information aux responsables.

Comment souhaitez vos gérer les certificats médicaux de vos licenciés ? Ce choix est valable pour l'ensemble de la saison sportive.

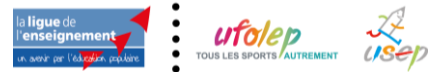

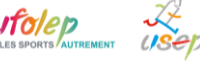

#### Pour les associations UFOLEP : gestion des certificats medicaux

Afin de raccourcir les délais de traitement des demandes de licences par le comité départemental, il vous est proposé de procéder à la vérification et à la conservation des certificats médicaux de vos adhérents.

Je m'engage à vérifier la conformité des certificats médicaux et à les conserver pendant 10 ans  $\quad$   $\bullet$  0ul  $\circ$ 

#### NON (l'association devra les transmettre à la Fédération)

Pour la lere prise de licence, il est demandé de présenter un certificat médical de non contre-indication de moins de 1 an pour les activités spotives demandées avec la mention «compétition» si pratique compétitive.

Pour le renouvellement de licence, la présentation d'un certificat médical peut ne pas être demandé (pour les activités RI, Ecole de sport R2 et Activités aquatiques d'entretien), demandé tous les ans (pour les activités à conditions particulières : Rubgy (R2), Tir sportif (R2), Alpinisme (R3), Plongée sous-marine (R3), Spéléologie (R3) + toutes les activités R4 et R6 (sports mécaniques) ou enfin, tous les 3 ans (toutes les autres activités).

L'Ufolep vous propose une adhésion à son partenaire CNEA – Syndicat employeur au service des associations sportives ayant des besoins de conseils juridiques sur la gestion de leur salarié. Vous pouvez décliner cette offre gratuite :

Adhésion au CNEA

Au travers de votre affiliation à l'Ufolep, vous êtes adhérent au CNEA (Conseil National des Employeurs d'Avenir), organisation professionnelle de la branche du sport. L'ufolen prend en charge votre cotisation CNEA dans le cadre d'une adhésion groupée. Si vous ne souhaitez pas en bénéficier, merci de cocher cette case :  $\Box$ 

# <span id="page-9-0"></span>**INFORMATION SUR L'AFFILIATION CULTURELLE**

Dans l'onglet « Socioculturelle», qui apparait uniquement si vous avez choisie l'affiliation culturelle, vous pouvez compléter la liste de vos activités culturelles pratiquées par vos adhérents

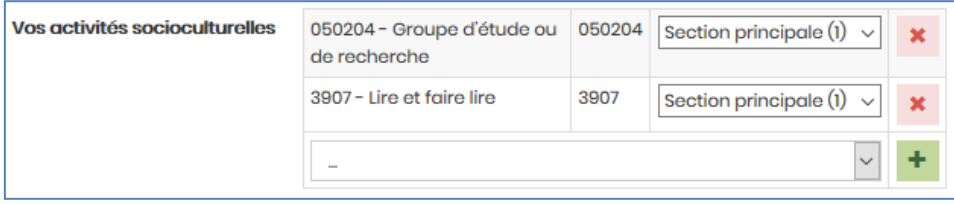

Remarque :

Par défaut une activité est rattachée au « Correspondant asso ». Si vous avez identifié des responsables de section dans le menu « Paramétrage => Gérer plusieurs sections, écoles ou classes », vous pouvez associer une ou plusieurs activités à ce responsable de section.

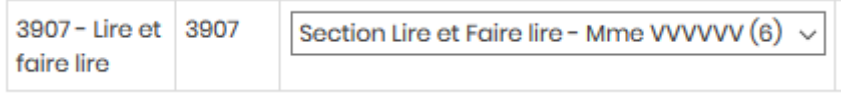

La gestion des sections permet à la fédération de vous adresser, sur demande, une facture d'adhésion à cette section. Elle permet aussi à la fédération d'écrire aux responsables d'activités des associations au lieu du correspondant générique qui devra relayer l'information aux responsables.

# <span id="page-9-1"></span>**INFORMATION RGPD**

Dans l'onglet « Information RGPD » nous vous proposons de nous indiquer ce que nous pouvons faire avec les coordonnées communiquées dans votre fiche d'affiliation :

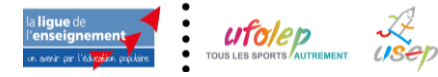

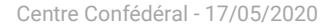

#### Autorisation d'utilisation des coordonnées de votre association

Acceptez-vous de figurer dans un annuaire des associations affiliées à la Ligue de l'enseignement, de l'Ufolep, de l'Usep ? ○ OUI ® NON Acceptez-vous que la Ligue de l'enseignement, l'UFOLEP (4), l'USEP communiquent vos coordonnées à des tiers partenaires ?  $\circ$  O UI  $\circledast$  NON Acceptez-vous d'être géolocalisé sur le site de l'ufolep nationale (www.ufolep.org) ? 0 OUI ® NON

 $-(4)$  Par tiers partenaires, sont concernées les sociétés Gymnova, Nouansport, Sveltus (Gym) ; Univdl (syndicat des véhicules de loisirs) ; Casalsport (multipsort) pour un routage catalogue par année sportive avec clause de confidentialité pour les données fichiers. (cf. Liste sur www.ufolep.org).

#### Vous pouvez consulter le texte d'information RGPD obligatoire et les coordonnées de la personne à contacter à la Ligue de l'enseignement qui administre Webaffiligue si vous avez des interrogations

#### **TRAITEMENT DES DONNEES PERSONNELLES**

Les données à caractère personnel pouvant être recueillies par la Ligue de l'enseignement font l'objet de traitements ayant pour finalités la réalisation des opérations précontractuelles, la passation, et la gestion de l'affiliation de l'association et de l'adhésion de ses membres. Ces données à caractère personnel, celles relatives aux opérations d'affiliation et d'adhésion peuvent faire l'objet de traitements pour le suivi et l'amélioration de la relation partenariale, ainsi que dans le cadre des dispositifs de lutte contre la fraude et en application de la législation dans le cadre de la lutte contre le blanchiment d'argent, et le financement du terrorisme. Ces données pourront être utilisées pour la personnalisation des offres et l'envoi d'informations sur les services proposés ou distribués par la Ligue de l'enseignement. Les personnes concernées disposent d'un droit d'accès, de rectification, d'opposition et de suppression de leurs données à caractère personnel, ainsi que de la possibilité de définir les directives particulières relatives à la conservation, à l'effacement et à la communication de ces données après décès. Elles peuvent exercer ces droits à tout moment en adressant leur demande à l'adresse : rgpdaffi@laligue.org. Les données sont conservées conformément à la durée nécessaire aux finalités mentionnées et pour les durées de prescriptions éventuellement applicables

## <span id="page-10-0"></span>**INFORMATION ASSURANCE**

Dans l'onglet « Information assurance » vous pouvez consulter le texte d'information sur la procédure pour bénéficier de l'assurance proposée par la ligue de l'enseignement avec son service interne APAC ASSURANCES dans le cadre de votre affiliation culturelle, Ufolep et /ou Usep. Vous pouvez également consulter la notice d'information sur la garantie multirisque proposée.

Le responsable affiliation de votre Fédération départementale est à votre disposition pour répondre à toutes vos questions sur les garanties proposées par la Multirisque Adhérents Association, et sur la fiche diagnostic qui permet d'évaluer les besoins de votre association. Si vous ne voyez l'utilité d'en bénéficier cette année, informez en la fédération qui vous communiquera dans ce cas la procédure à suivre.

Selon le choix de vos affiliations, 2 textes différents visibles à l'écran :

#### Si vous avez choisi uniquement l'affiliation culturelle et/ou l'affiliation Ufolep

L'affiliation à la Lique de l'enseignement n'accorde pas de garanties d'assurances. Seules les adhésions de tous les membres, dirigeants et pratiquants (titulaires d'une carte et/ou d'une licence) de l'association octroient les couvertures de la MULTIRISQUE ADHERENTS ASSOCIATION de l'APAC garantissant la responsabilité civile de l'association personne morale, ses risques divers, la responsabilité civile et l'Individuelle Accident de ses adhérents. Cette couverture doit être validée après réquiarisation d'une FICHE DIAGNOSTIC qui devra considérer l'ensemble des membres, dirigeants, pratiquants et usagers même temporaires,

En ce qui concerne les activités sportives : toute association est tenue par le Code du Sport (Art. 1321-1) de souscrire un contrat d'assurance en Responsabilité Civile pour elle-même et pour ses adhérents, dirigeants et pratiquants. Le contrat qu'a conclu l'UFOLEP avec l'APAC procure aux associations (ou sections d'associations) affiliées à l'UFOLEP ces garanties obligatoires (En cas de refus des conditions énoncées, veuillez contacter votre Comité Départemental Ufolep ainsi que votre délégation départementale APAC).

En vous réaffiliant à la Ligue de l'enseignement vous avez attesté :

- · accepter les conditions d'affiliation et avoir pris connaissance du bulletin d'informations et de la notice descriptive d'assurance qui m'ont été remise (Consulter le document PDF: MAA mixtes),
- · avoir noté qu'au terme de l'article 3 de cette notice :
	- o cette Multirisque est accordée à la condition que la totalité des membres de mon association (ou de la section d'association) soit titulaire d'une carte d'adhérent à la Ligue de l'enseignement et d'une licence UFOLEP le cas échéant,
		- o seules sont garanties les activités impliquant uniquement des personnes titulaires d'une carte d'adhérent à la Lique de l'enseignement et d'une licence UFOLEP le cas échéant, dans le cas contraire (activités ouvertes à des personnes non titulaires d'une carte d'adhérent à la Ligue de l'enseignement, qu'il s'agisse ou non de membres de l'association ou de sections non affiliées), une souscription complémentaire spécifique est indispensable. Votre demande d'affiliation sera validée à compter de sa date de réception par la Fédération départementale
- · avoir noté pour l'organisation d'activités sportives classées en Risques 5 (R5) et 6 (R6) que le bénéfice de ces garanties d'assurances APAC est conditionné au respect des règles et consignes de sécurité édictées dans l'acte d'engagement figurant dans la Fiche Diagnostic
- · avoir noté que les garanties d'assurance prendront effet au plus tôt le jour de réception du dossier d'affiliation par la Délégation départementale APAC. Pour les activités sportives, les licences UFOLEP devront avoir été préalablement homologuées.

ATTENTION : Pour les activités classées en risques 4 (R4), seule une souscription spécifique auprès de l'APAC permet de bénéficier des garanties d'assurance Responsabilité Civile et Individuelle Accident

Nous vous invitons à contacter votre responsable Apac départemental pour des informations complémentaires sur la couverture assurance de votre association et de vos adhérents

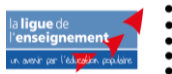

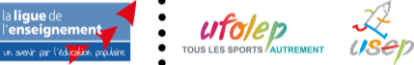

#### Si vous avez choisi l'affiliation uniquement à l'Usep

Dans le cadre du système déclaratif en vigueur qui contractualise la relation assurance entre l'APAC et l'association USEP, il est vivement conseillé de compléter la fiche diagnostic spécifique APAC/USEP.

Par ailleurs, la fiche diagnostic reste nécessaire pour la validation de vos assurances concernant les activités hors temps scolaire, telles que -accueil de loisirs, activités périscolaires, activités avec accueil de public (bals, kermesses), dispositifs d'accompagnement scolaire, etc. Aucune attestation d'assurance (exemples : occupation de locaux occasionnels, responsabilité civile d'une action) ne pourra être délivrée par les services de l'APAC en l'absence du retour de cette fiche diagnostic dûment remplie.

L'affiliation à la Ligue de l'enseignement permet à l'association USEP ou à l'association scolaire de bénéficier gratuitement de la « MULTIRISQUE ADHERENTS ASSOCIATION » de l'APAC garantissant la responsabilité civile de l'association personne morale, ses risques divers, la Responsabilité Civile et l'Individuelle Accident de ses adhérents.

En signant votre demande d'affiliation vous avez attesté :

• accepter les conditions d'affiliation et avoir pris connaissance de la notice descriptive d'assurance aui m'a été remise (Consulter le document PDF: MAA Scolaires). · avoir noté que les garanties d'assurance prendront effet au plus tôt le jour de réception du dossier d'affiliation par la Délégation départementale.

Au-delà des activités Usep en temps scolaire ou hors temps scolaire, la carte péri-scolaire est un véritable passeport assurance qui couvre l'enfant dans les activités et manifestations péri-scolaires extérieures à l'école si elles s'inscrivent dans le projet pédagogique de l'établissement et si elles sont matérialisées par un contrat éducatif local ou une convention de partenariat. Si leur effectif correspond à l'effectif de l'établissement, celui-ci bénéficie sur simple demande du directeur, sans cotisation supplémentaire, de la garantie « contrat d'établissement » pour l'ensemble des activités à l'intérieur et à l'extérieur de cet établissement : responsabilité civile, assistance juridique, accidents corporels, biens des personnes et assistance aux personnes.

### Particularités des associations sportives s'affiliant à l'Ufolep :

En signant la demande d'affiliation, vous allez demander à bénéficier des garanties APAC. Le code du sport vous permet de choisir votre assureur. Vous avez donc la possibilité de mentionner que vous ne souhaitez pas bénéficier de l'assurance APAC proposée par l'Ufolep et la Ligue de l'enseignement. Attention ni l'association ni les licenciés ne pourront bénéficier des services assurance pendant toute la saison sportive.

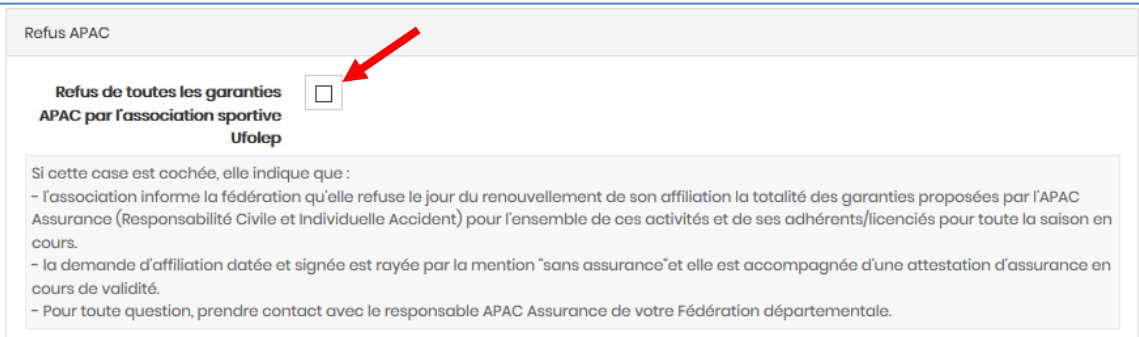

Nous vous invitons à prendre contact avec la fédération départementale pour en discuter. Il faudra également communiquer une attestation d'assurance pour la saison d'affiliation et les demandes de renouvellement de licence Ufolep afficheront un texte notifiant que la licence Ufolep est sans couverture assurance.

Quand vous avez terminé la mise à jour des informations de votre fiche d'affiliation, cliquez en bas de page

la Enregistrer votre demande de réaffiliation pour 2020/2021

Répondre oui au message suivant :

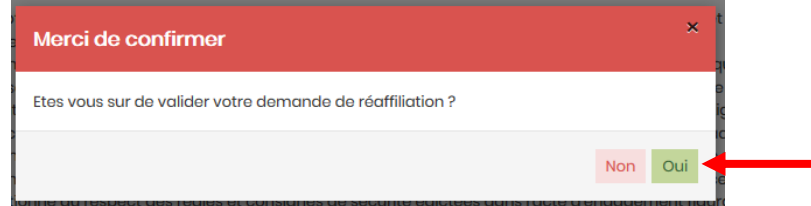

Le message suivant vous rappelle la suite de la procédure pour vous renouveler votre affiliation :

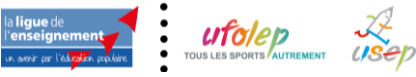

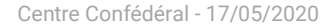

# **Informations**

Votre demande d'affiliation est bien enregistrée pour la saison 2020/2021. Elle a été transmise à votre Fédération.

Pour qu'elle puisse être validée, il faut :

- Cliquer sur le bouton IMPRIMER qui va s'afficher à la fermeture de cette fenêtre en bas
- Donner ce document à votre Président qui doit la signer
- Transmettre ce document rapidement à la Fédération :
	- format papier par courrier
	- scan à enregistrer sur webaffiligue ou à transmettre par courriel

Une fois ce document reçu la fédération validera votre demande de réaffiliation pour la saison

**X** Fermer

# <span id="page-12-0"></span>**ETAPE 2 : IMPRIMER LA DEMANDE DE REAFFILIATION 2020/2021 A SIGNER**

Une fois que vous avez fermé cette fenêtre, votre fiche association apparait dans un écran unique.

La procédure de réaffiliation faite par Webaffiligue ne permet pas de déroger à l'obligation d'une signature manuscrite sur la demande de réaffiliation 2020/2021 qui vous propose de bénéficier d'une couverture assurance.

Note :

A ce jour, nous ne pouvons pas vous proposer de signature numérique (signature internet). Elle répond à un cadre légal avec des normes européennes et un coût financier qui ne nous permettent pas aujourd'hui de l'implanter dans nos applications.

Un bouton « Imprimer » est en haut et en bas de la page pour vous permettre d'imprimer la fiche simplifiée en recto A4.

### En haut de page :

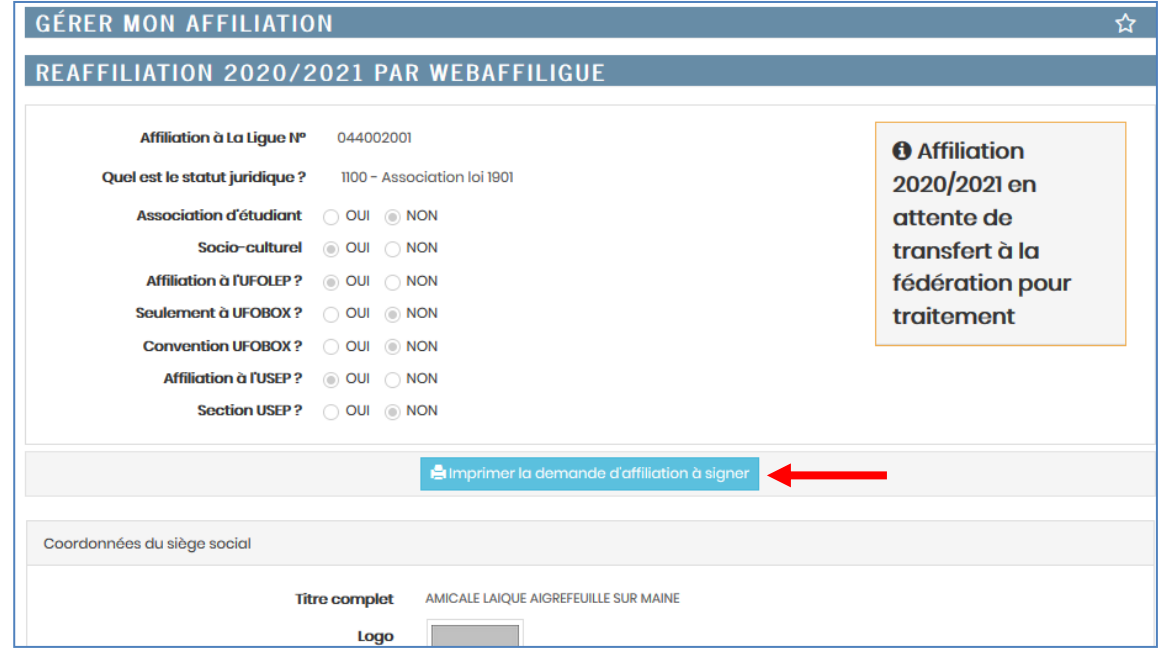

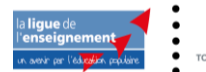

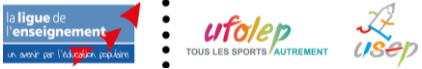

OK Annuler

 $\overline{\times}$  io

Ouverture de d2a5af68-a1f4-4a17-8c3b-7117456f1d5c.pdf

d2a5af68-a1f4-4a17-8c3b-7117456f1d5c.pdf qui est un fichier de type : Adobe Acrobat Document (95,9 Ko)<br>à partir de : https://test.affiligue.org

□ Toujours effectuer cette action pour ce type de fichier

Que doit faire Firefox avec ce fichier?  $\bigcirc$  <u>O</u>uvrir avec **Adobe Acrobat** (par défaut)

 $\circledast$  Enregistrer le fichier

.<br>Vous avez choisi d'ouvrir :

# Webaffiligue va vous proposer de télécharger un fichier PDF.

### Attention :

Si vous avez installé une application dans votre navigateur internet préféré comme bloqueur de Pop-up (nouvelle fenêtre) ou si votre antivirus bloque le chargement de fichier, il se peut qu'il ne se passe rien quand vos cliquez sur le bouton « Imprimer la demande d'affiliation à signer ». Votre navigateur doit vous signaler ce blocage en haut de page et vous devez pouvoir passer outre ce blocage et l'autoriser manuellement.

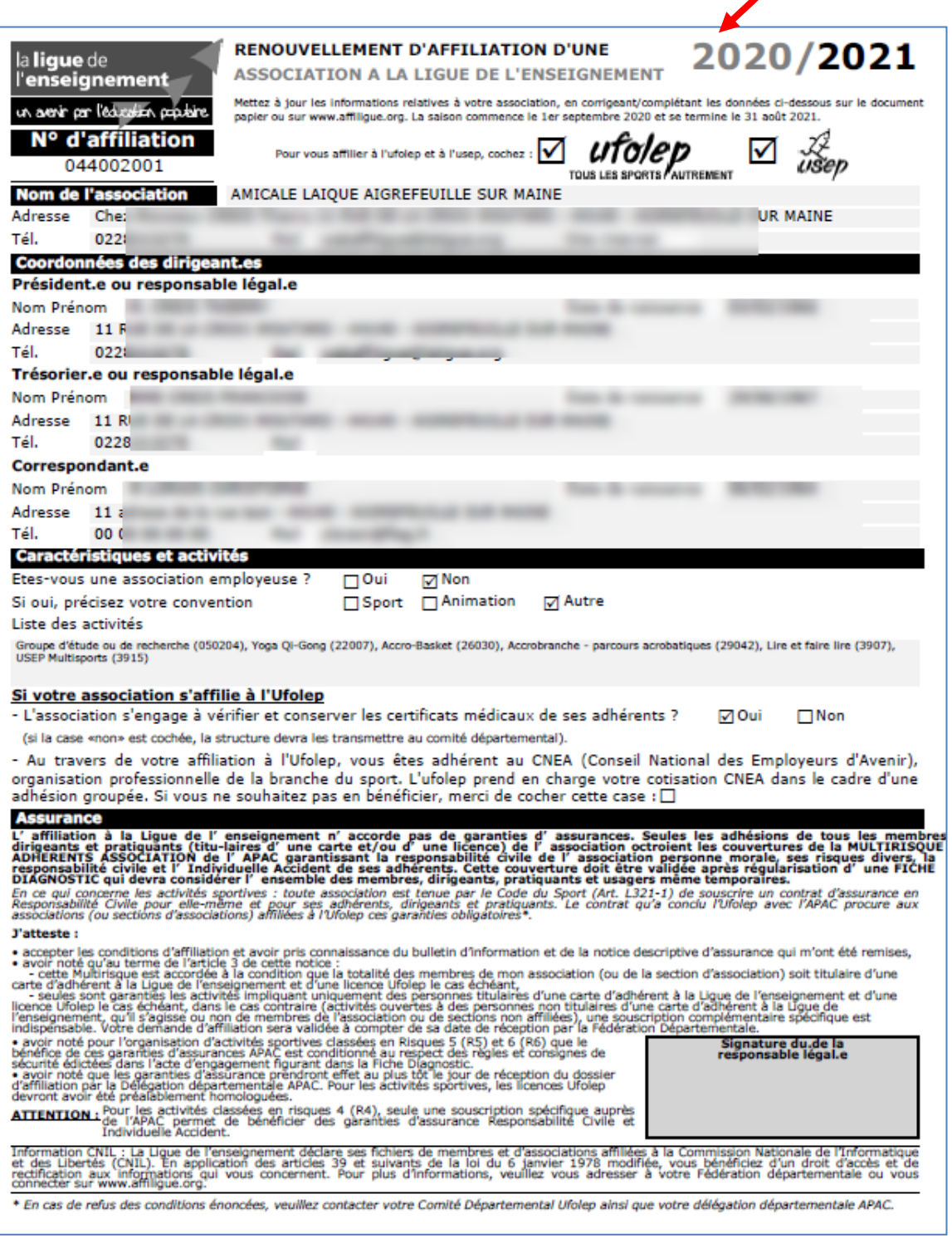

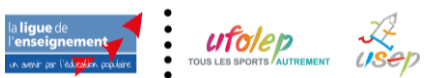

#### Si tout est correct, daté et signé le document :

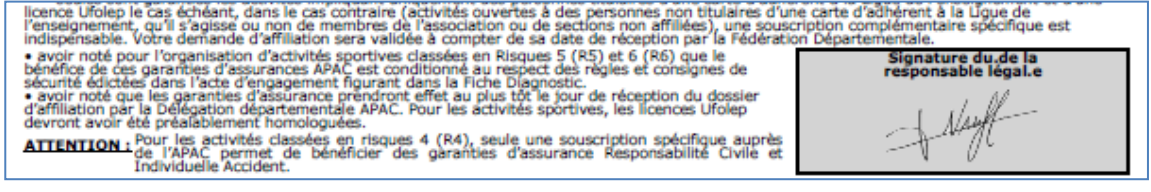

Quittera l'affichage de la page en cliquant en bas de page sur le bouton FERMER LE DOCUMENT. Webaffiligue revient sur l'écran de suivi de votre réaffiliation : vous avez avancé à 33% de la procédure.

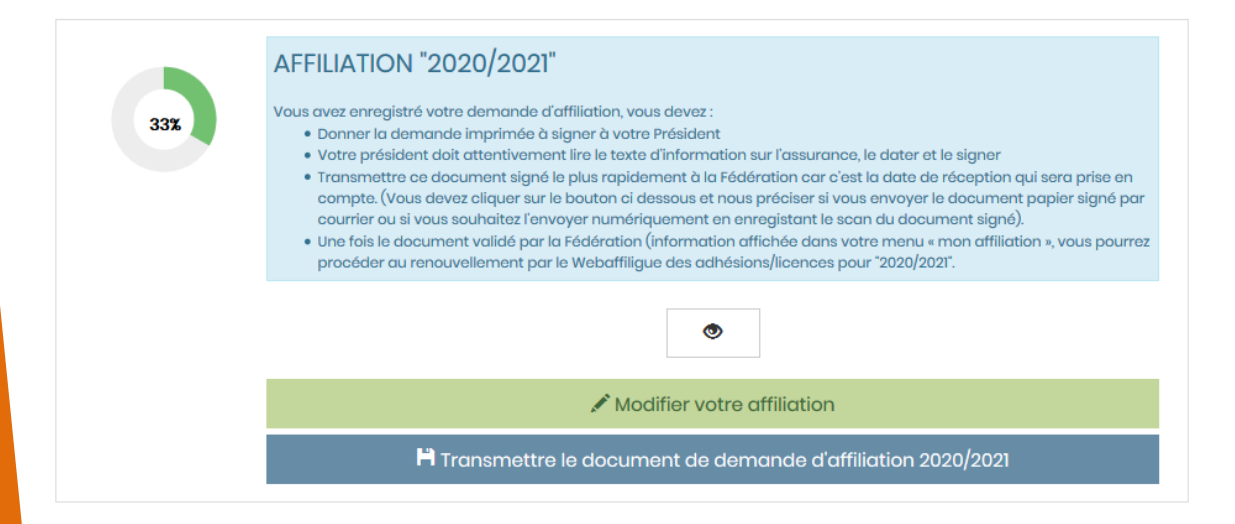

Si vous constatez des erreurs ou des oublis de modifications, vous pouvez toujours modifier votre fiche de renouvellement d'affiliation tant que vous êtes à l'étape 33 % en cliquant sur le bouton MODIFIER VOTRE AFFILIATION

# <span id="page-14-0"></span>**ETAPE 3 : ENVOI DE LA DEMANDE DE REAFFILIATION 2020/2021 A LA FEDERATION**

Pour finir votre demander de réaffiliation, il faut l'envoyer à la Fédération. Cliquez sur ce bouton :

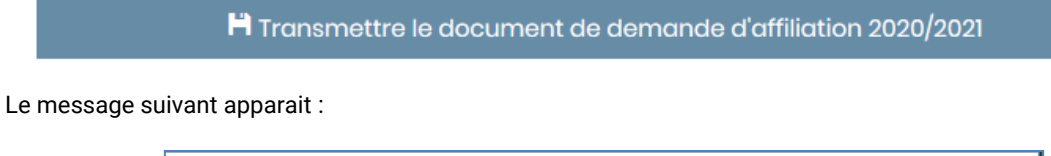

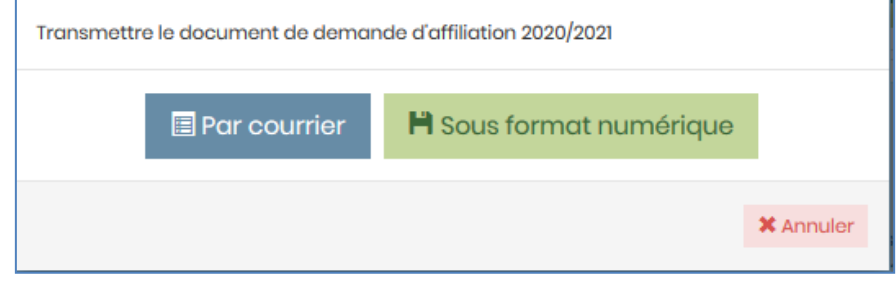

Si vous le pouvez, privilégier la transmission numérique.

Si vous choisissez PAR COURRIER :

La demande informatique est transférée immédiatement à la fédération mais Il faut remettre rapidement à la Fédération la demande de réaffiliation papier datée et signée par courrier. Pour éviter un déplacement dans les locaux de la fédération et si vous avez la possibilité de scanner le document, vous pouvez l'envoyer depuis votre boite email personnel en copie scanné.

Un message confirme que la Fédération a été informée de votre demande et qu'elle doit recevoir une demande

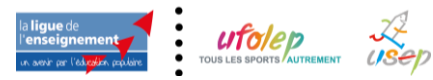

de réaffiliation papier datée et signée pour valider votre réaffiliation 2020/2021.

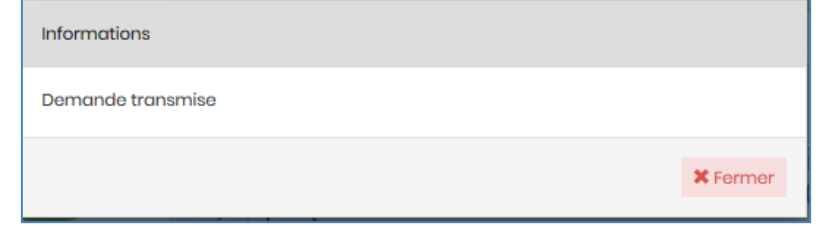

Si vous n'avez en main les coordonnées de la fédération pour envoyer votre courrier ou votre mail, consulter le menu « Ma fédération »

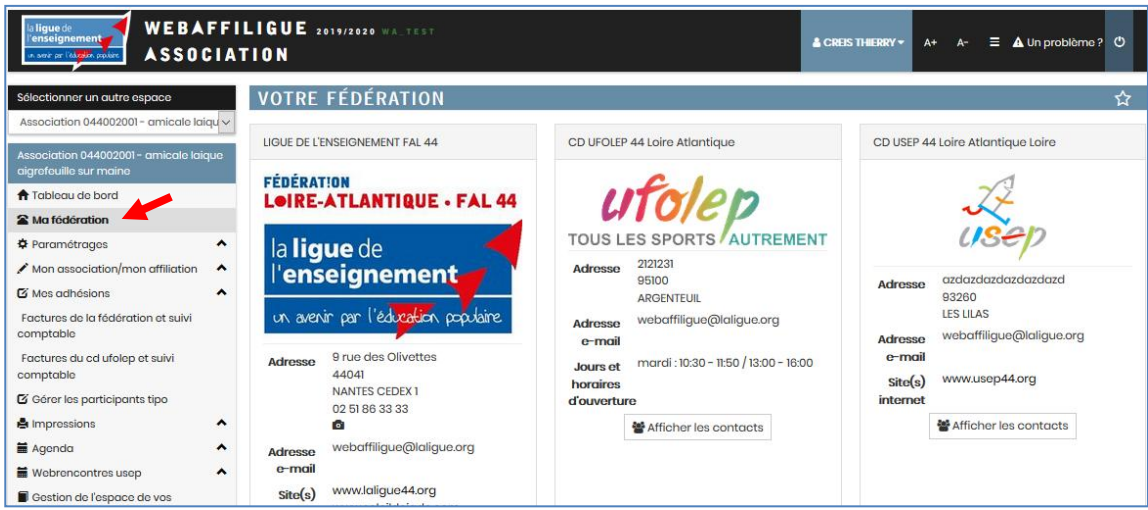

Si vous choisissez FORMAT NUMERIQUE :

Si vous avez la possibilité de scanner le document papier que vous avez signé, la fonction « Format numérique » vous propose d'ajouter ce scan au dossier numérique transmis à la fédération qui sera informée que la validation de votre demande de réaffiliation pour être validé dès réception car tous les éléments nécessaires à la validation sont présents.

Un écran apparait pour vous demander de sélectionner le scan de votre demande de réaffiliation 2020/2021 sur votre ordinateur :

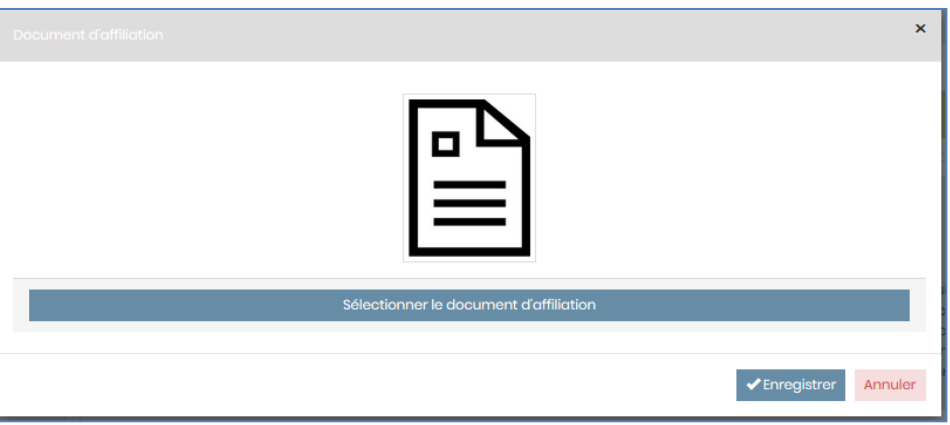

Si le fichier est accepté par Webaffiligue, une prévisualisation apparait :

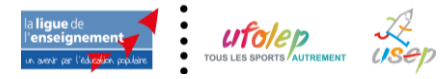

Renouveler l'affiliation de son association pour 2020/2021

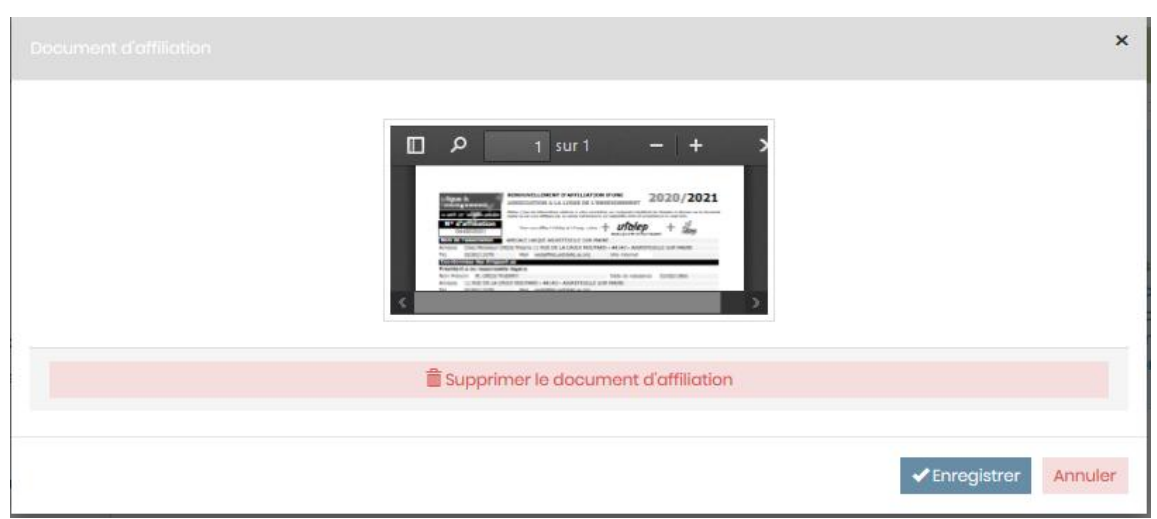

Si le scan est de mauvaise qualité il ne sera pas accepté par la fédération.

Cliquer sur le bouton ENREGISTRER et Webaffiligue vous confirme que la demande a été transmise :

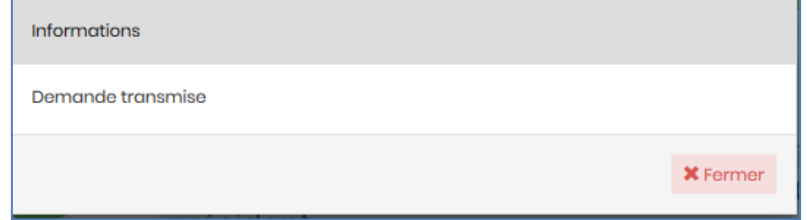

Vous revenez à la page indiquant le suivi de votre demande de réaffiliation qui est maintenant à 75% : en attente de validation par la Fédération.

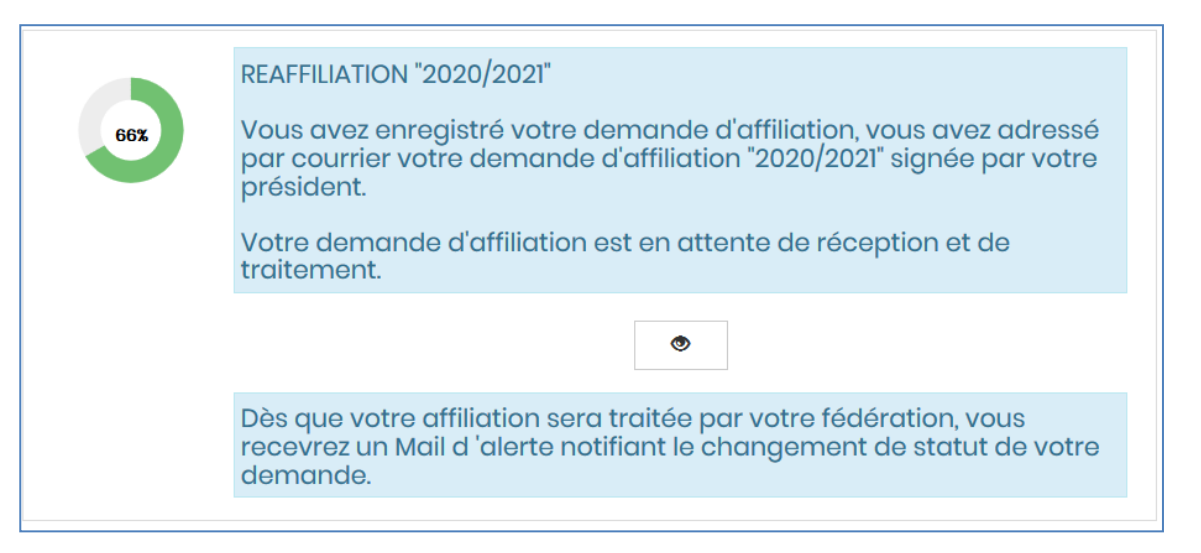

# <span id="page-16-0"></span>**ETAPE 4 : VALIDATION DE VOTRE REAFFILIATION 2020/2021 PAR LA FEDERATION**

Quand votre fédération aura validé votre affiliation, votre page webaffiligue de suivi de votre demande d'affiliation affichera :

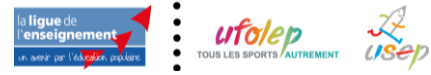

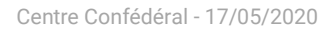

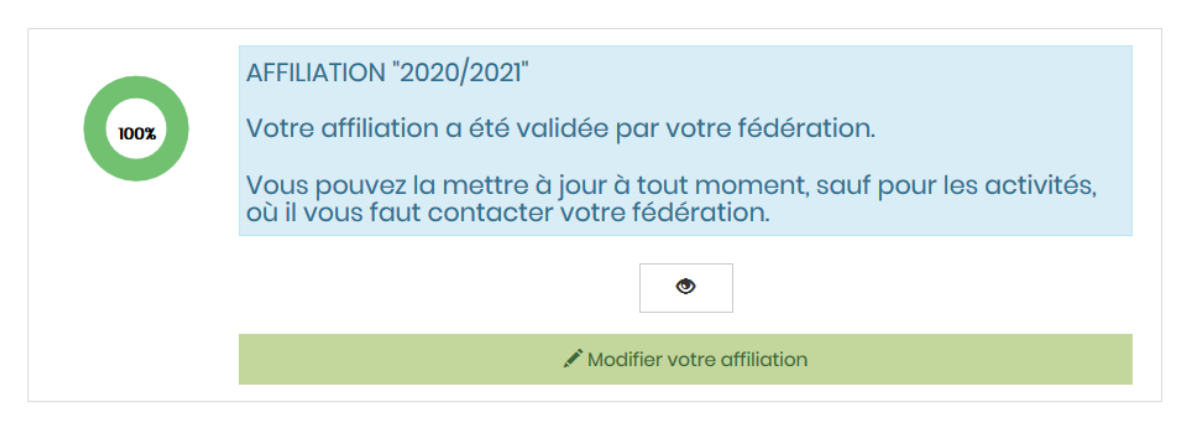

A noter que votre Tableau de bord affiche dorénavant le message « Bienvenue sur Webaffiligue »

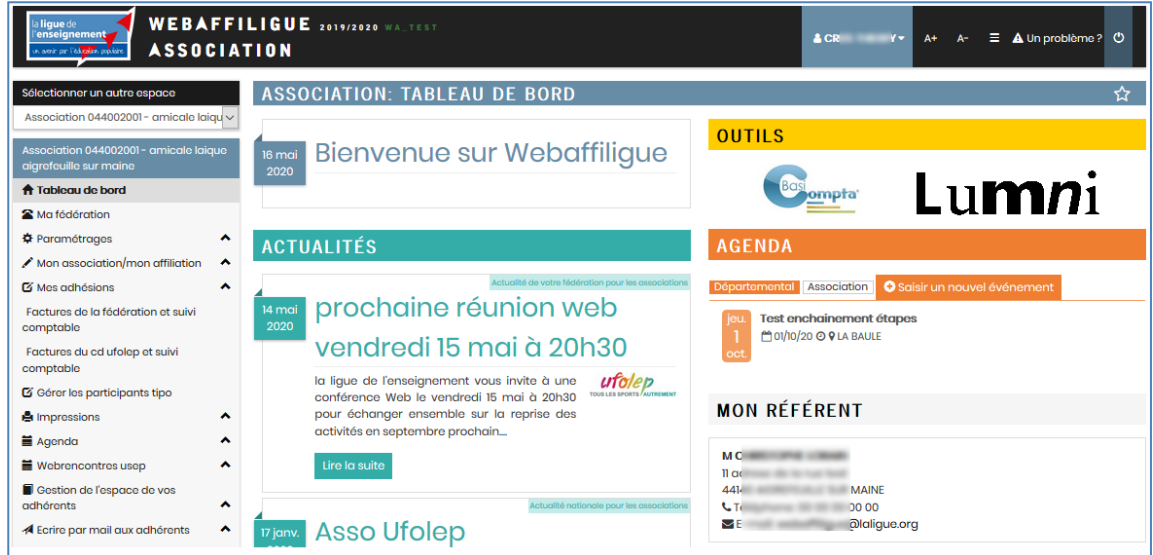

Vous pouvez maintenant gérer le renouvellement de vos adhérents.

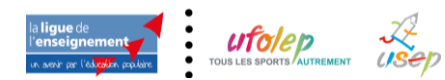